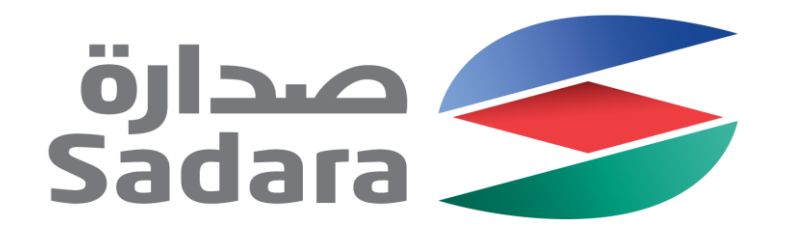

# Supplier Bidding Events Guide

Creating Value Through Chemistry

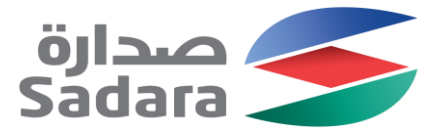

### Accessing the Bidding Event

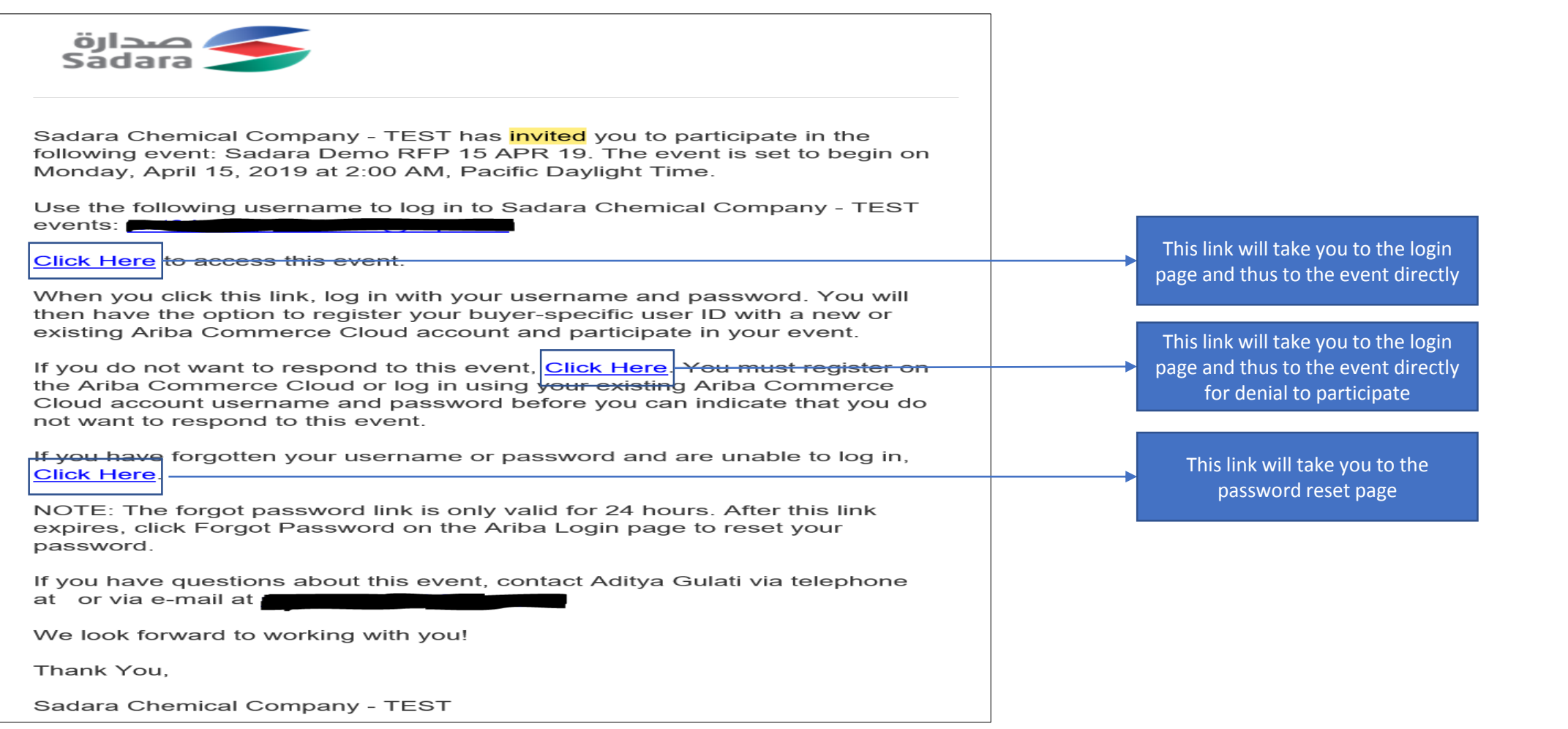

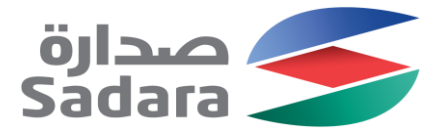

#### Review Page

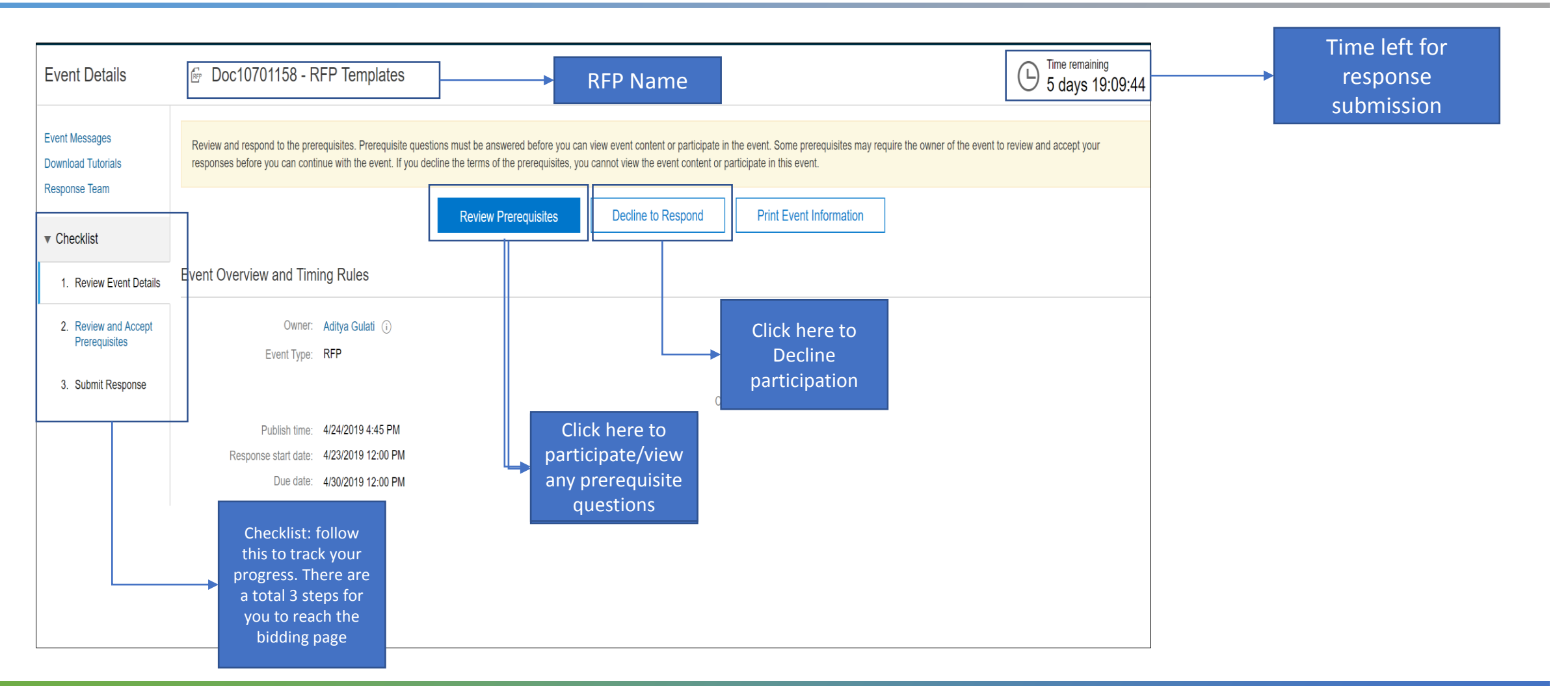

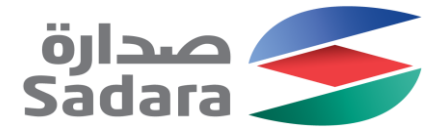

the directions listed in Paragraph 2.3 above. If a b

Cancel

Submit this response?

OK

# Answering pre-requisites

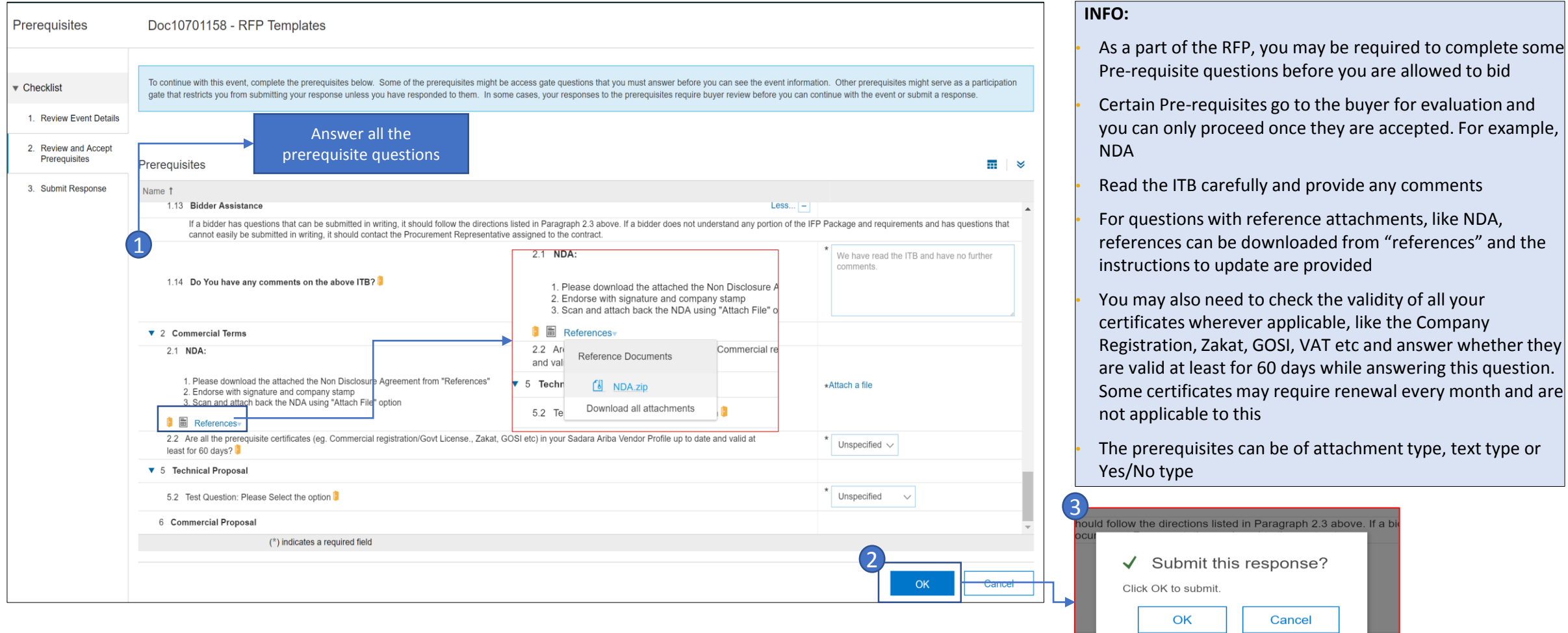

Sadara - General Use Information

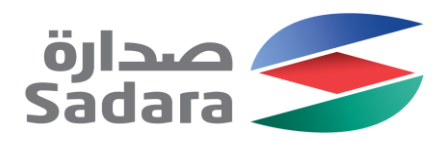

#### Select Lots

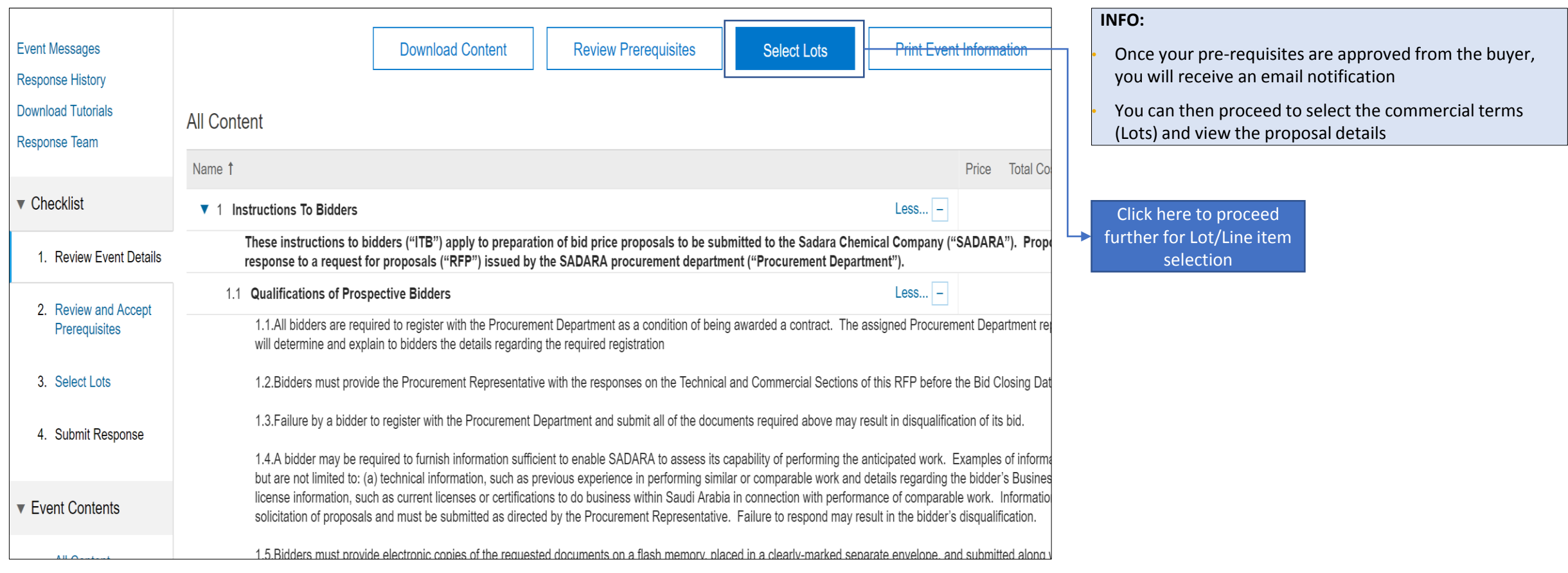

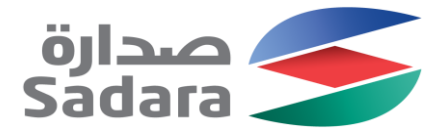

OR, select by using the simple steps through an Ariba designed excel format (ideal for large RFPs). **DO NOT upload prices here**

# Select Lots

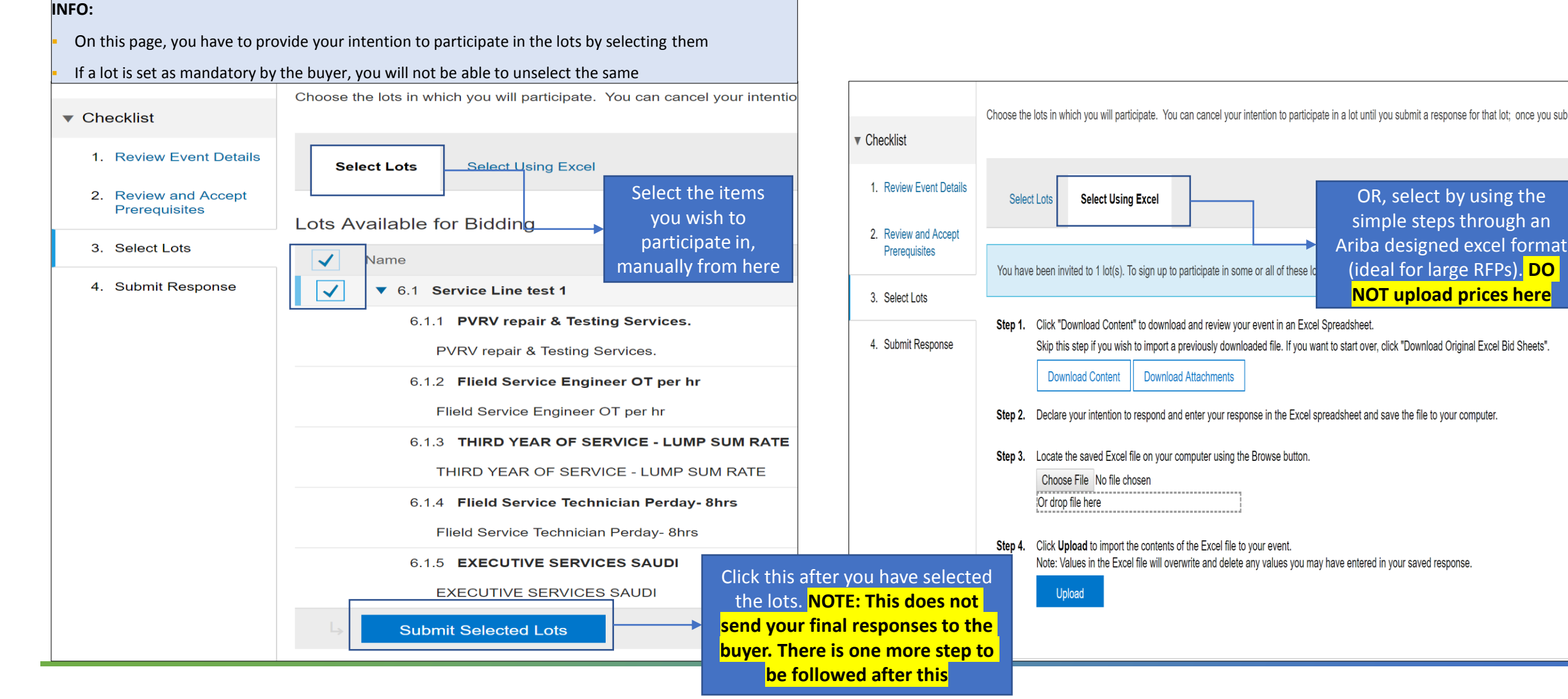

Sadara - General Use Information

![](_page_6_Picture_0.jpeg)

# Submit Bids

![](_page_6_Picture_74.jpeg)

![](_page_7_Picture_0.jpeg)

#### Bids Submitted

![](_page_7_Figure_2.jpeg)

# Thank you

![](_page_8_Picture_1.jpeg)